## G1\_Lock 操作マニュアル

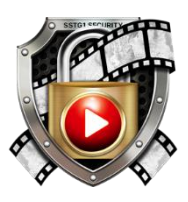

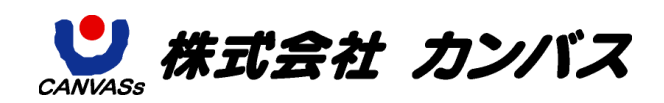

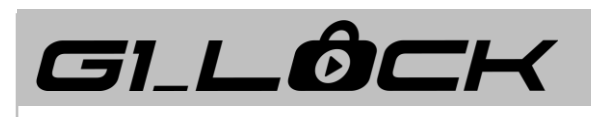

## 目次

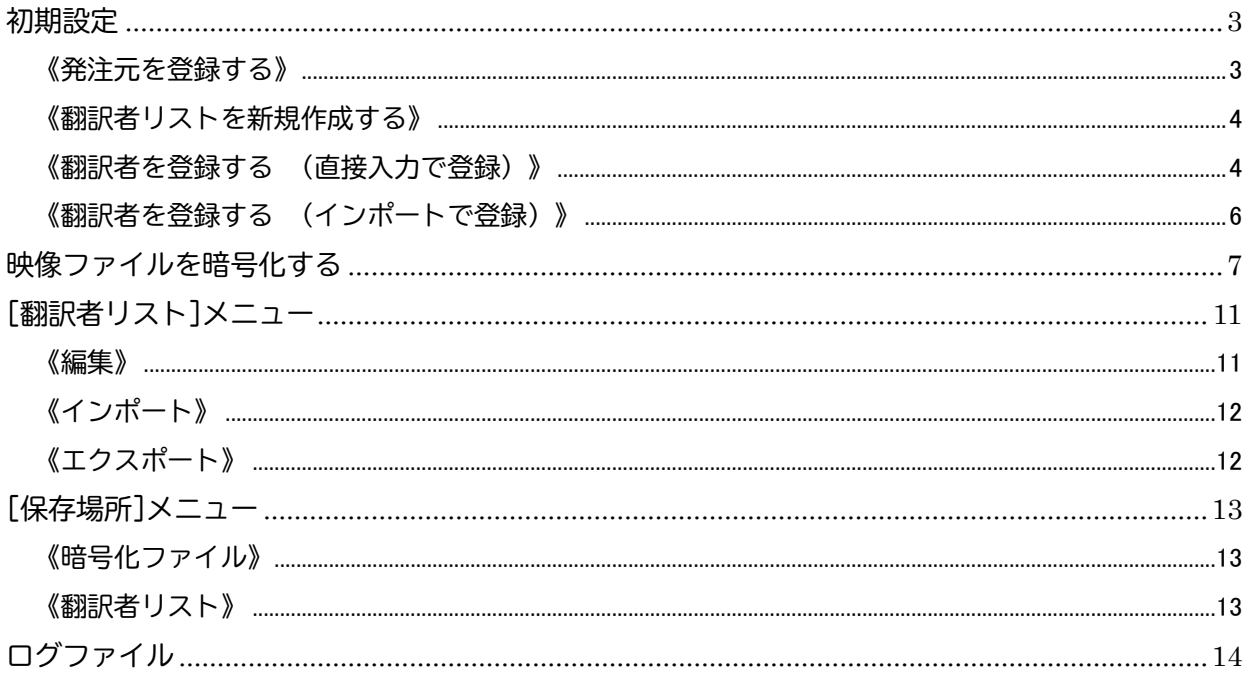

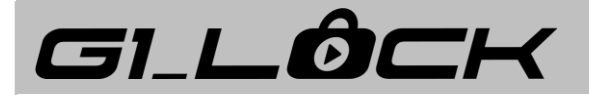

#### <span id="page-2-0"></span>初期設定

インストール後、暗号化を行う前に必ず初期設定を行ってください。

#### <span id="page-2-1"></span>《発注元を登録する》

- 1. カンバスから提供された cti ファイルとパスワードを用意します。
- 2. G1 Lock を起動します。

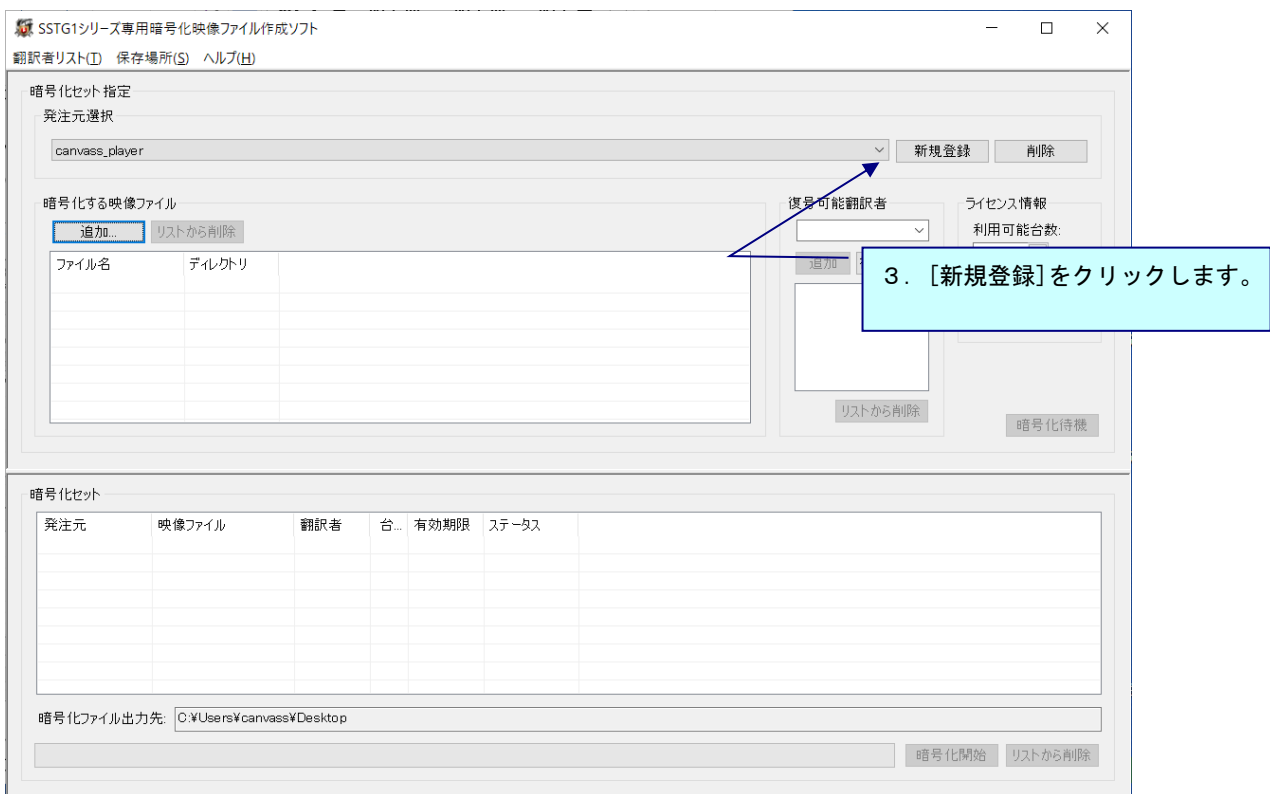

初期設定

- 4.1で用意した cti ファイルを選択し、[開く]をクリックします。
- 5.cti ファイルのパスワードを入力し、[OK]をクリックします。
- 6.「発注元選択」のプルダウンに発注元が表示されます。

#### ※G1\_Lock 起動中は cti ファイルに常時アクセスしています。ファイル名を変更したり、保存場所を移動 しないようにしてください。

※cti ファイルとパスワードは本ソフトの契約時にカンバスから提供されます。 ※複数のクライアントから暗号化業務の発注を受ける場合、それぞれのクライアントから cti ファイル とパスワードを受領し、登録してください。

<span id="page-3-0"></span>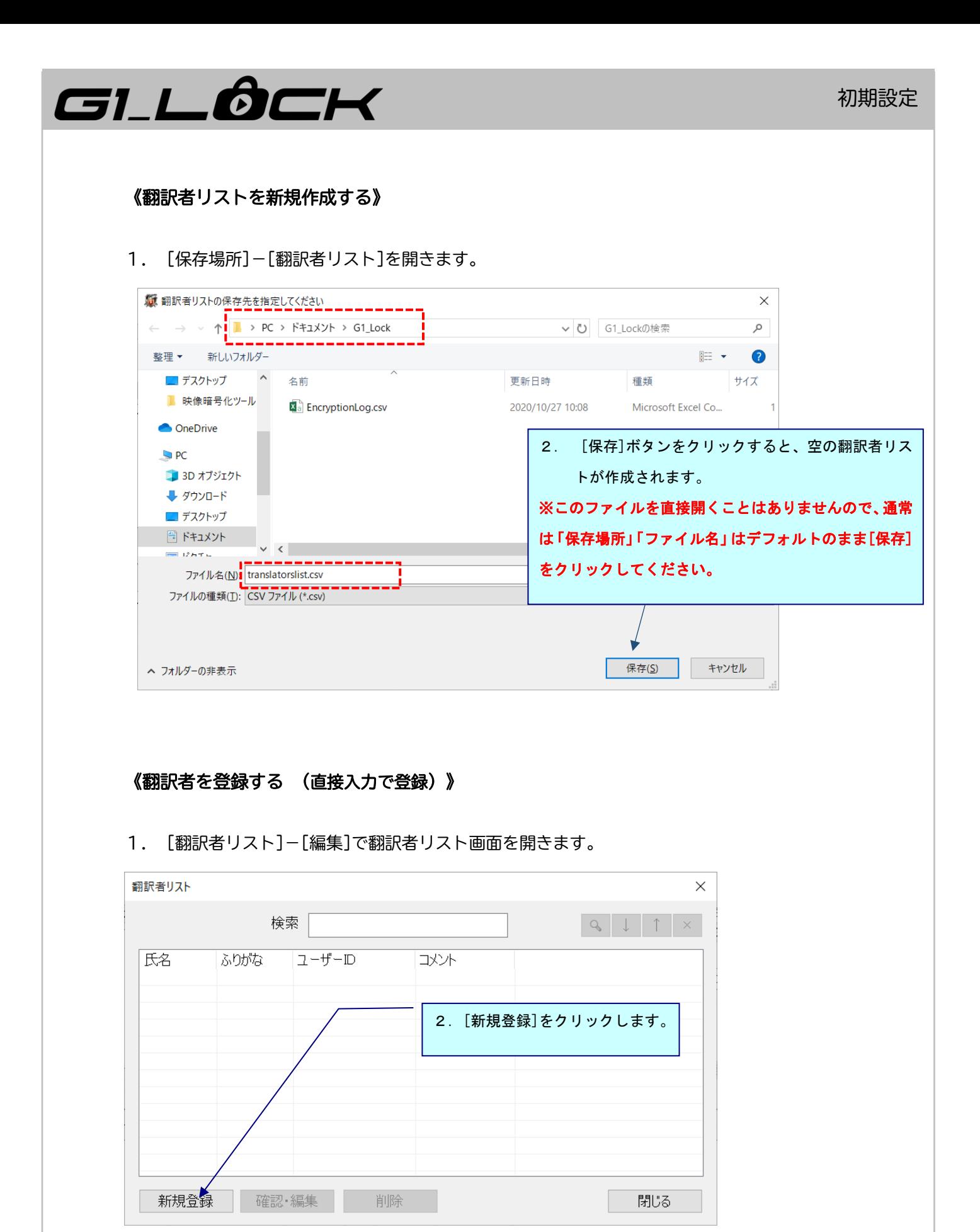

<span id="page-3-1"></span>4

# GILÔCK

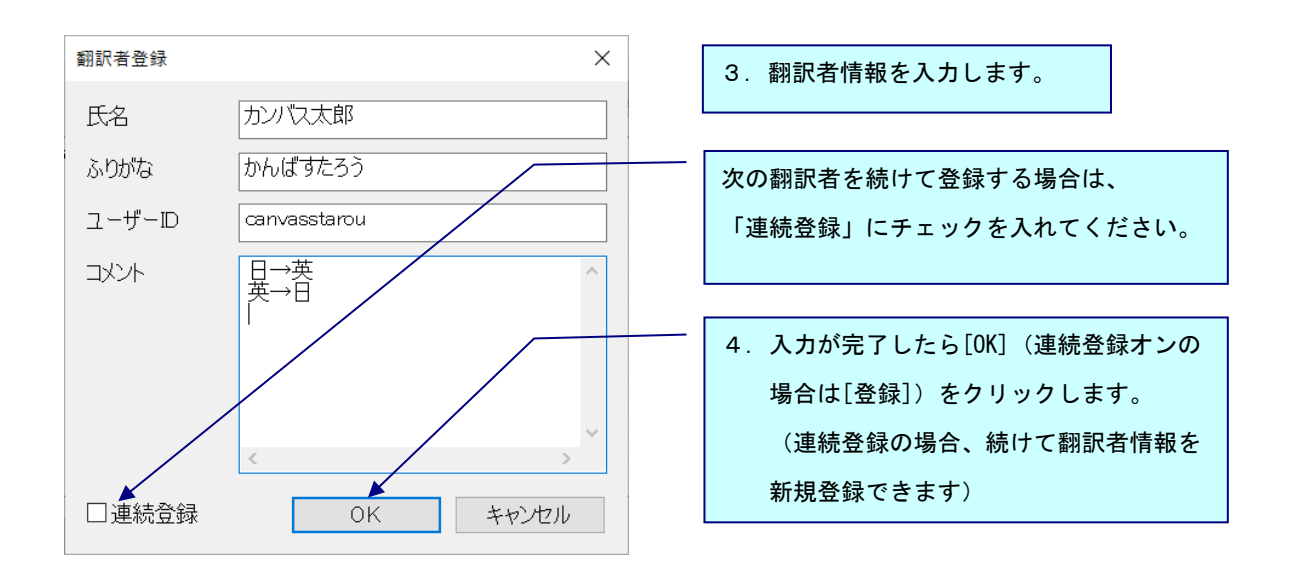

- [氏 名 ]:必須入力。同一の氏名は登録できません。同姓同名の翻訳者の場合、「鈴木太郎(東 京)」「鈴木太郎(千葉)」など、区別できるように登録してください。
- [ふりがな]:任意入力。ひらがなのみ入力可能です。
- [ユーザーID]:必須入力。同一の ID は登録できません。半角英数字のみ使用可能です。 ユーザーID は翻訳者から申告してもらってください。
- [コ メ ン ト ]:任意入力。

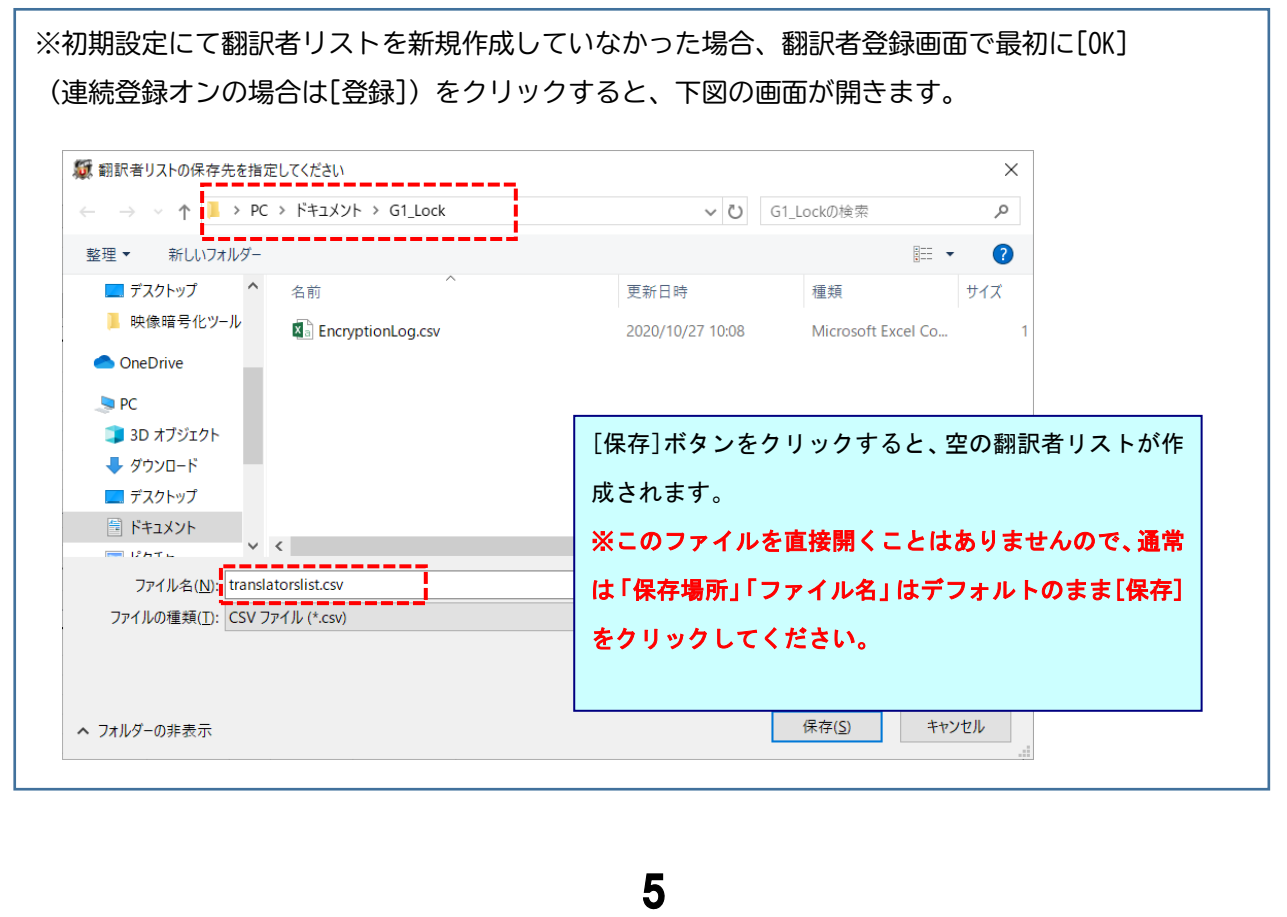

GLLÔCK

5.翻訳者が登録されます。 「連続登録」をオンにしていた場合、続けて翻訳者を登録することが可能です。

<span id="page-5-0"></span>《翻訳者を登録する (インポートで登録)》

1. 翻訳者のデータを カンマ区切りの csv ファイル で用意します。

一行目の左から順に、名前・ふりがな(任意)・ユーザーID・コメント(任意)を入れてください。

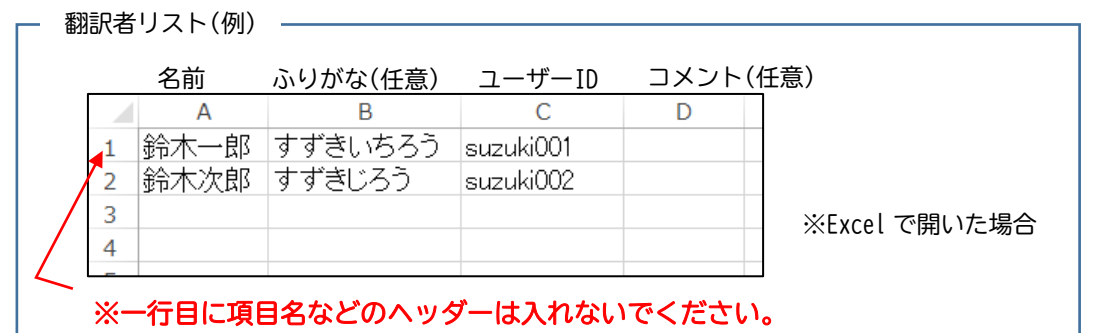

[ 氏 名 ]:必須入力。同一の氏名は登録できません。同姓同名の翻訳者の場合、「鈴木太郎 (東京)」「鈴木太郎(千葉)」など、区別できるように登録してください。

[ふりがな]:任意入力。ひらがなのみ入力可能です。

[ユーザーID]:必須入力。同一の ID は登録できません。半角英数字のみ使用可能です。 ユーザーID は翻訳者から申告してもらってください。

[コ メ ン ト ]:任意入力。

2. G1 Lock を起動し、[翻訳者リスト]-[インポート]を選択します。 ※初期設定にて翻訳者リストを新規作成していなかった場合、ここで翻訳者リストの保存先とファイル名を 指定する画面が開きます。

保存先とファイル名は、通常はデフォルトのまま変更せず、[保存]をクリックしてください。

- 3.1で用意した csv ファイルを選択し、[開く]をクリックします。
- 4.インポートが完了します。

※エラーがあった場合、[ドキュメント]-[G1\_Lock]フォルダ内の

「translators.log」にエラー内容が出力されますのでご確認ください。

#### <u>/1</u>\ご注意ください!

SSTG1Pro のネット認証不要版(チケット購入不要タイプ)のユーザーを登録するには、ユーザ ー側でのドングル更新が必要になります。登録したい翻訳者が SSTG1Pro ユーザーの場合は、事 前にカンバスにご連絡ください。ドングル更新が必要な場合は手順をご案内いたします。

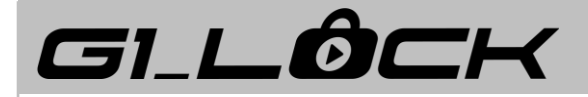

### <span id="page-6-0"></span>映像ファイルを暗号化する

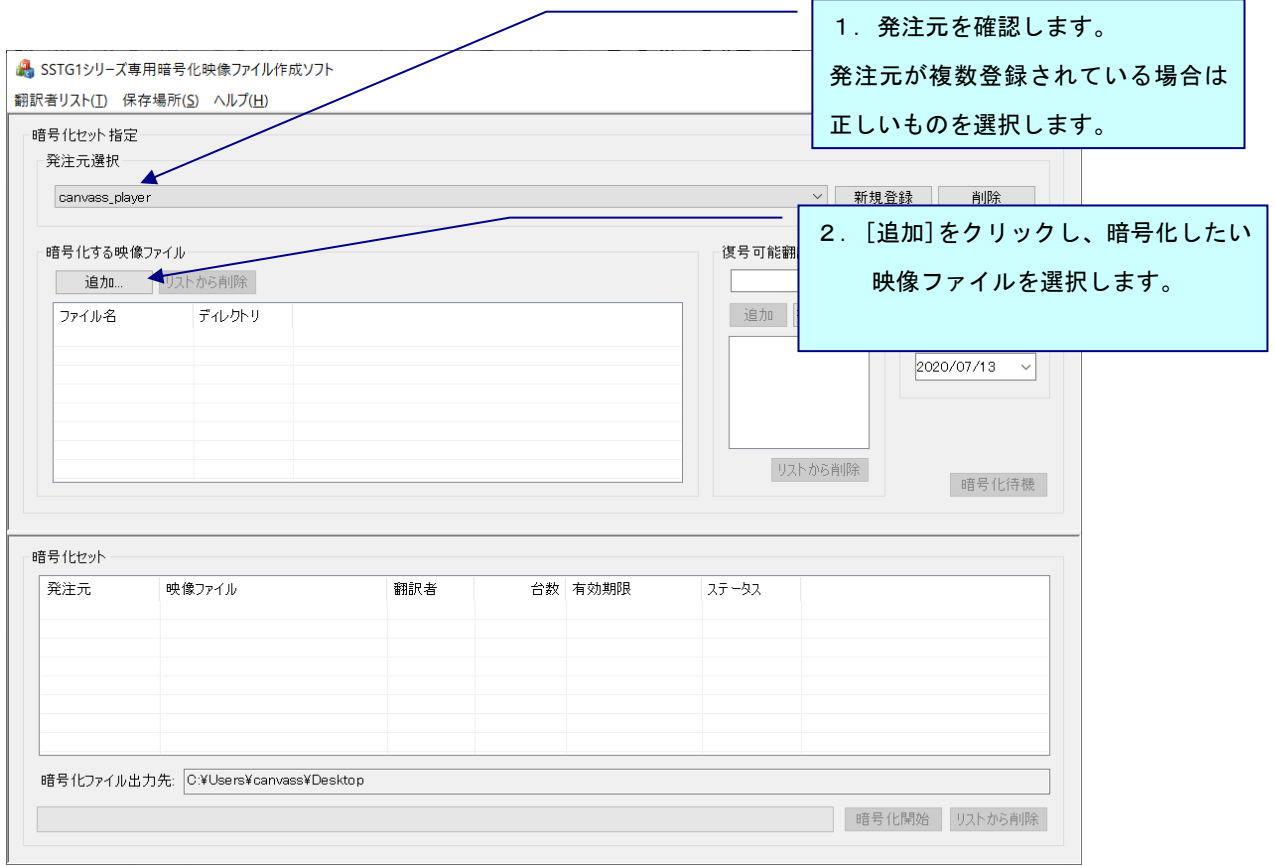

- ※ここで映像ファイルを複数選択すると、それらすべてに対し、この後指定する「複号可能翻訳者」 「ライセンス情報」が適用されます。
- ※「暗号化セット」にすでに同一の映像がセットされている場合、再度同じ映像を追加することは できません。一度暗号化を実行してから再度選び直してください。
- ※SSTG1 シリーズで対応している形式以外の映像ファイルを暗号化しても、SSTG1 シリーズでは開け ません。
- ※本ソフトで暗号化した映像ファイルは選択しないでください。二重に暗号化した映像ファイルは、 指定された翻訳者でも開くことができません。

※暗号化後に 4GB を超えるファイルは暗号化できません。

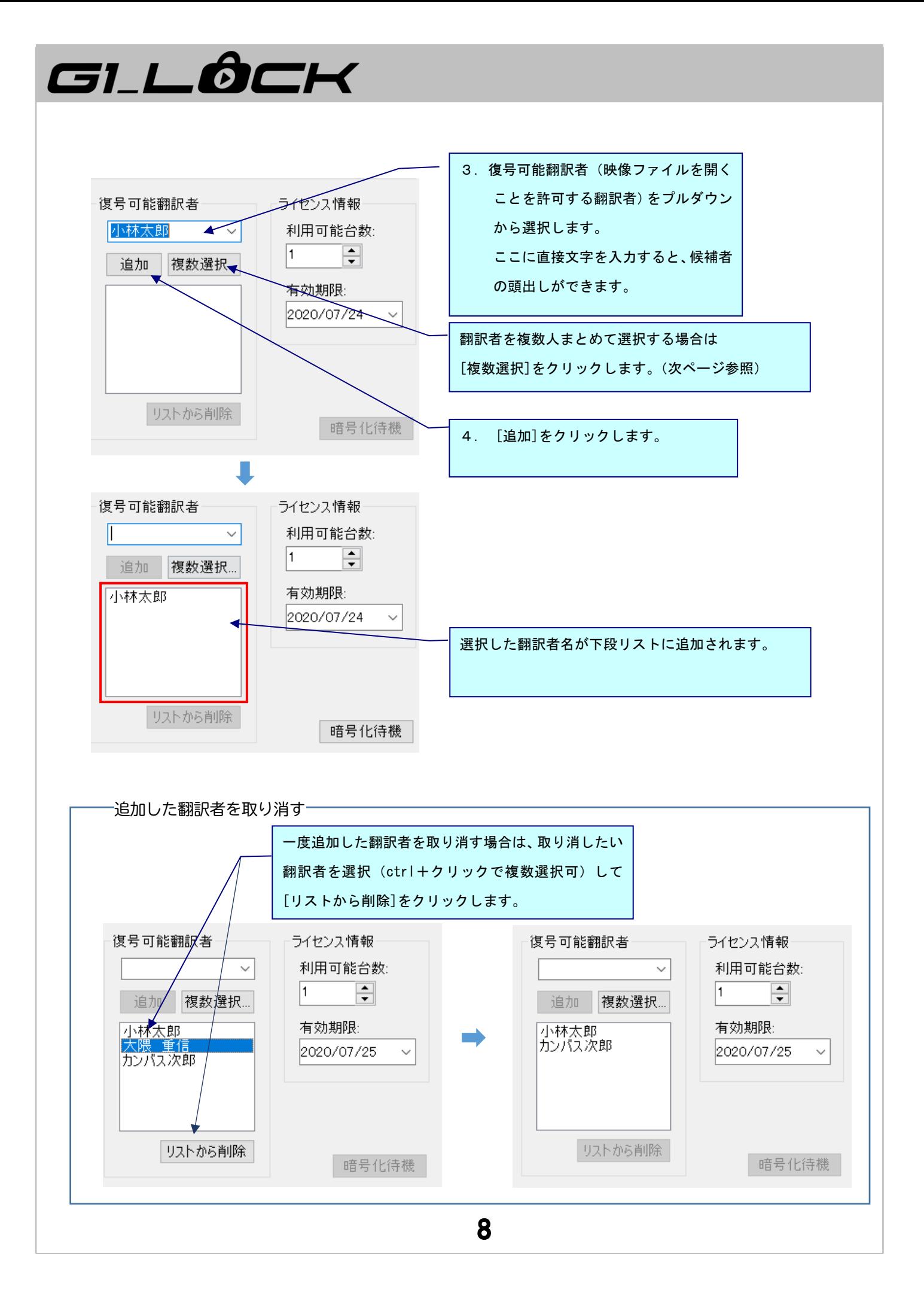

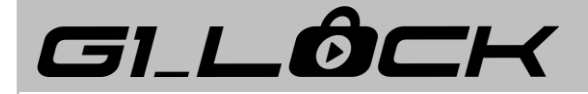

復号可能翻訳者 複数選択画面

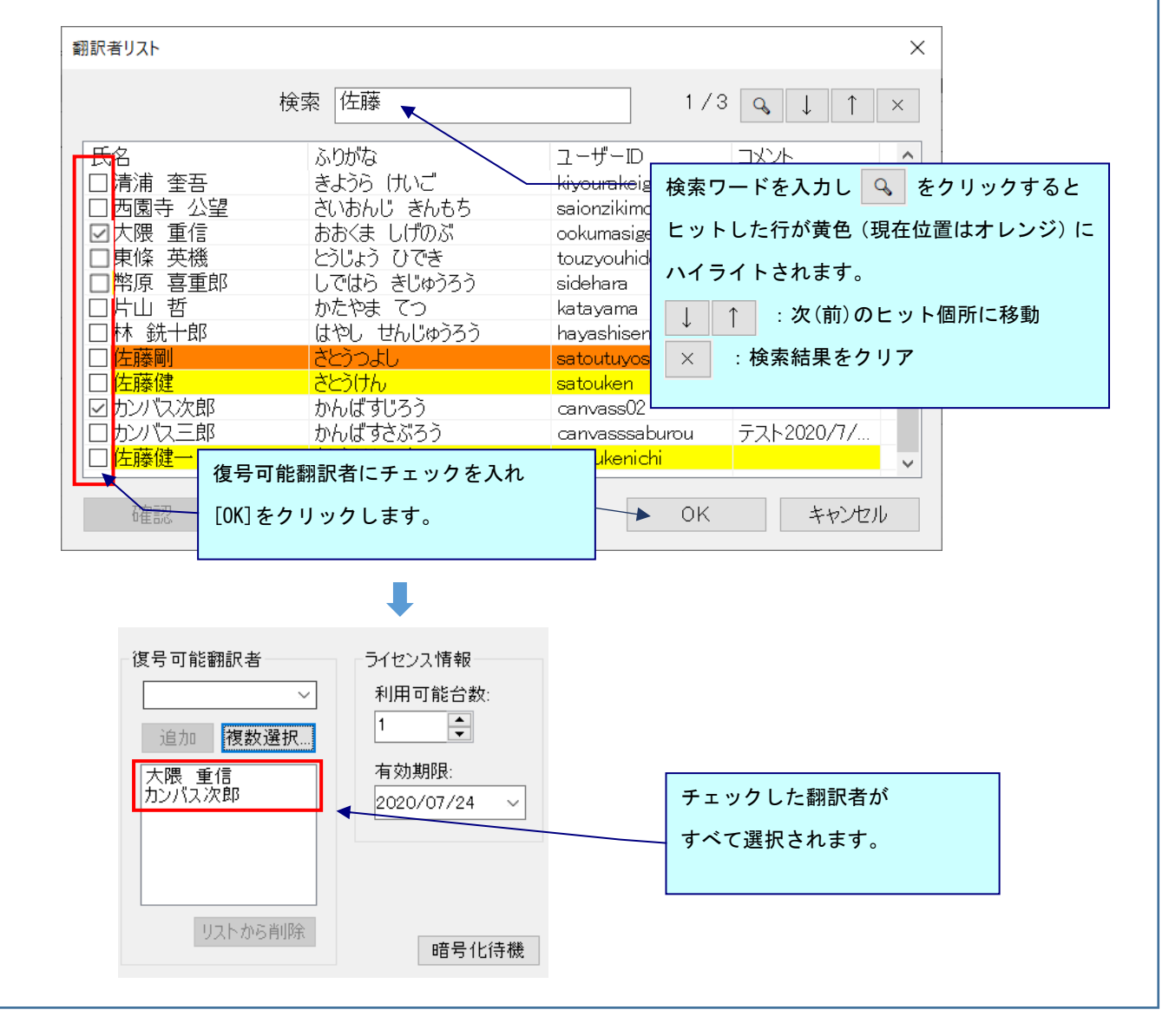

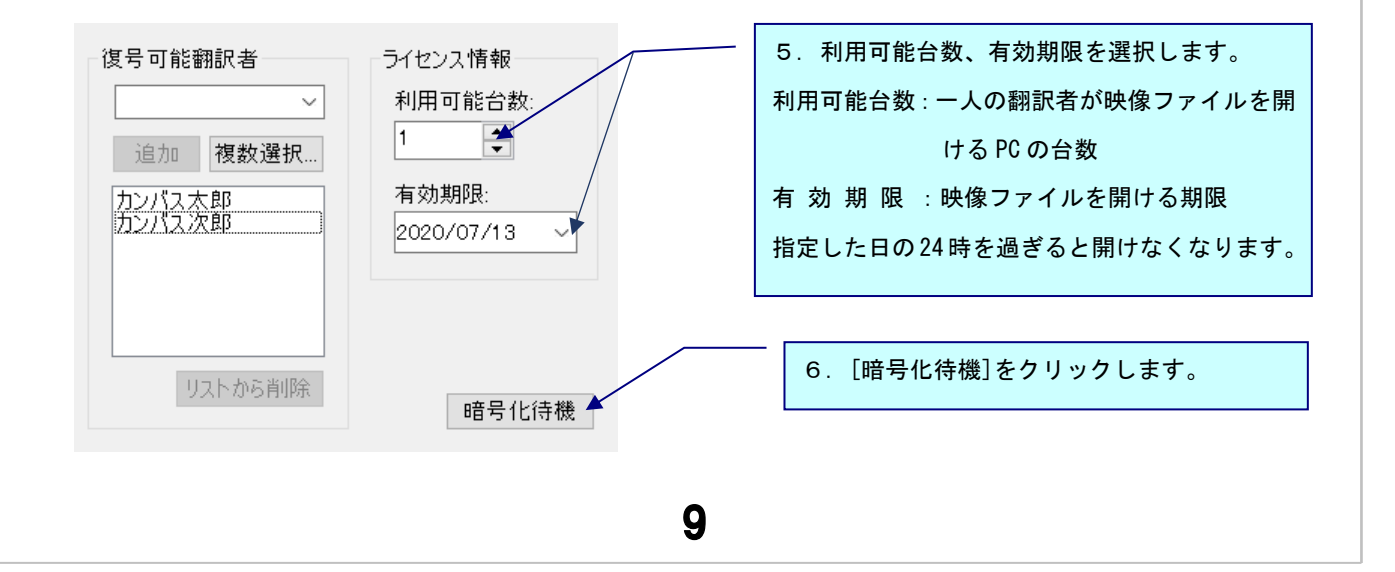

#### 映像ファイルを暗号化する

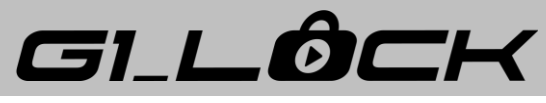

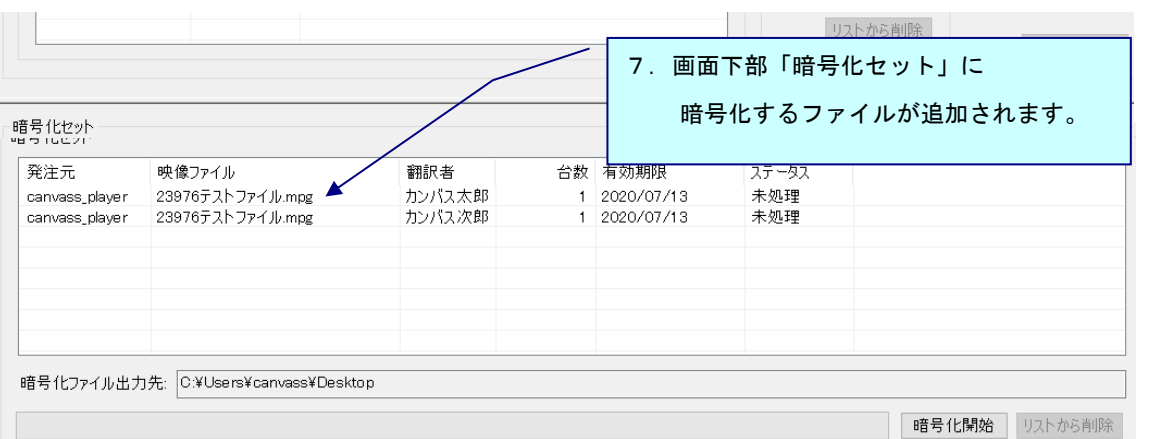

バッチ処理の場合(複数の映像ファイルをまとめて暗号化する)\_

⇒手順2~7を繰り返し、「暗号化セット」に映像ファイルを追加してください。

※すでに暗号化セットで指定されている映像ファイルを重複して追加することはできません。

一度暗号化を行ってから再度選択しなおしてください。

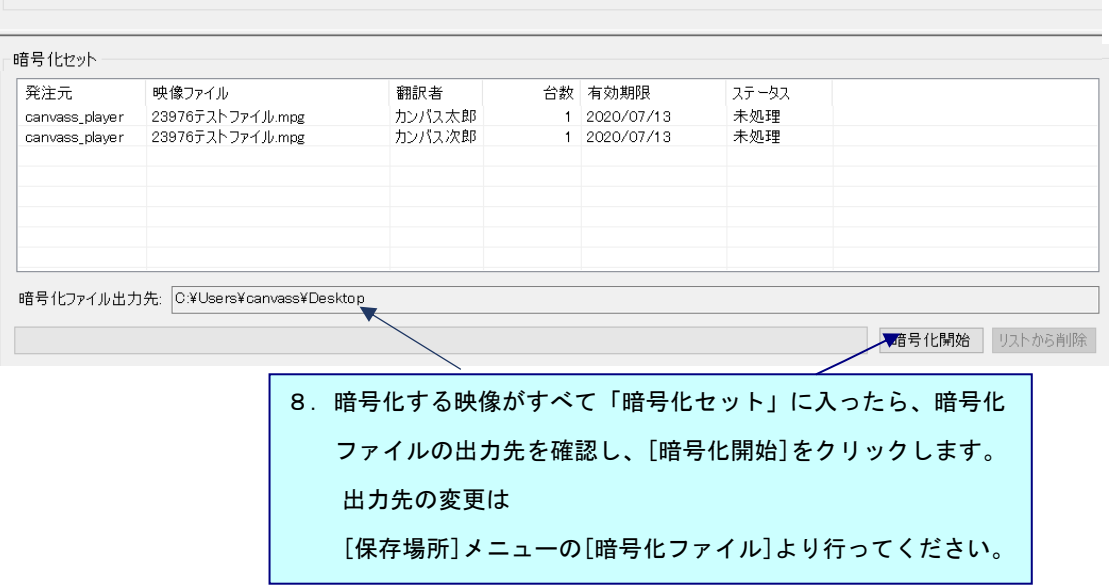

9.指定した箇所に暗号化された映像ファイルが作成されます。

・暗号化された映像ファイルは←のように白抜きのアイコンになります。 ・暗号化された映像ファイルは SSTG1 シリーズ以外では開けません。 ・暗号化された映像ファイルの拡張子は、元の拡張子の前に「sst」が付いたものになり 23976テスト ファイル. ます。 sstmpg 例).mpg→.sstmpg

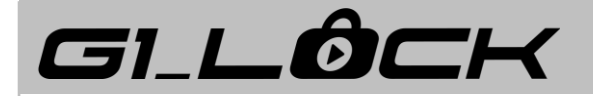

[翻訳者リスト]メニュー

## <span id="page-10-0"></span>[翻訳者リスト]メニュー

■ SSTG1シリ−ズ専用暗号化映像ファイル作成ソフト 翻訳者リスト(T) 保存場所(S) ヘルプ(H)

#### <span id="page-10-1"></span>《編集》

[翻訳者リスト]-[編集]を開きます。

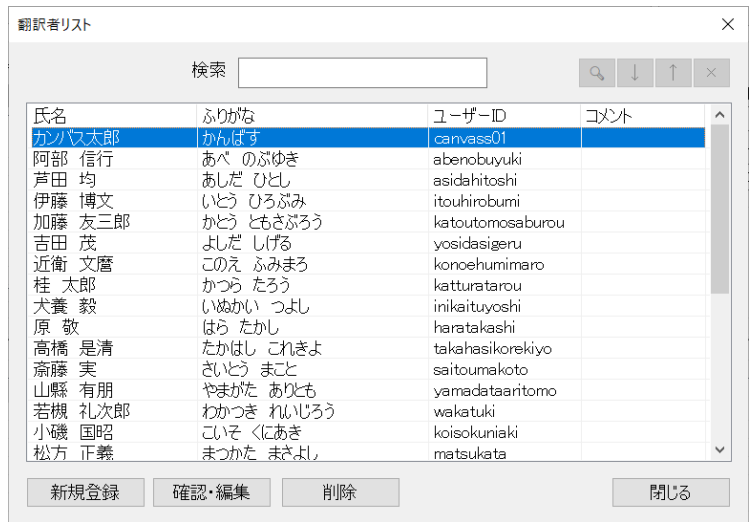

[検索]:検索ワードを入力し < すっリックするとヒットした行が黄色(現在位置はオレンジ)で ハイライトされます。
<sup>|↓</sup> | ↑ | でヒット個所を移動し、 × | で検索結果をクリアします。 [新規登録]:翻訳者を新規登録します。詳細は《翻訳者を登録する [\(直接入力で登録\)》](#page-3-1) を参照してください。

[確認・編集]:選択中の翻訳者の編集画面が開きます。

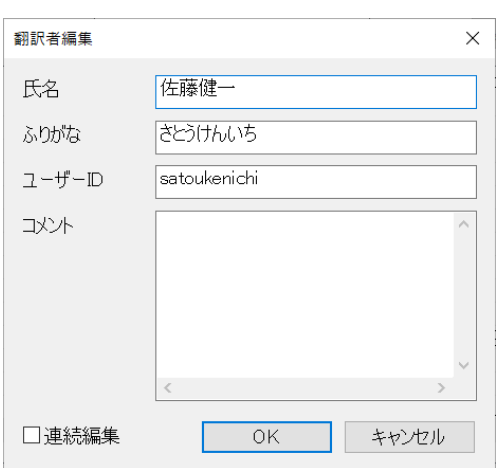

[削除]:選択中の翻訳者を削除します。

内容を編集して[OK]をクリックすると、編集した内容で更新 されます。

「連続編集」にチェックを入れると[OK]ボタンが[更新]に変 わります。内容を編集して[更新]をクリックすると、更新後 に次の行の翻訳者情報が表示され、連続して翻訳者情報を編 集することができます。

GILBCK

#### <span id="page-11-0"></span>《インポート》

csv ファイル形式で用意した翻訳者のデータを読み込みます。

- 1. 翻訳者のリストを カンマ区切りの csv ファイル で用意します。 ※csv ファイルの詳細は《翻訳者を登録する [\(インポートで登録\)》](#page-5-0) [6\)](#page-5-0) を参照ください。
- 2.[翻訳者リスト]-[インポート]を選択します。
- 3.1で用意した csv ファイルを選択し、[開く]をクリックします。
- 4.インポートが完了します。 ※エラーがあった場合、[ドキュメント]フォルダ-[G1\_Lock]内の「translators.log」に エラー内容が出力されるのでご確認ください。

#### <span id="page-11-1"></span>《エクスポート》

翻訳者リストを csv ファイル形式で出力します。

- 1.[翻訳者リスト]-[エクスポート]を開きます。
- 2. 出力先、出力するファイル名を指定して、[保存]をクリックします。
- 3. 出力したファイルは csv 形式 (カンマ区切り) なので、Excel やテキストエディタで編集可能です。

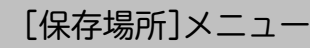

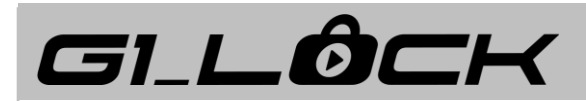

## <span id="page-12-0"></span>[保存場所]メニュー

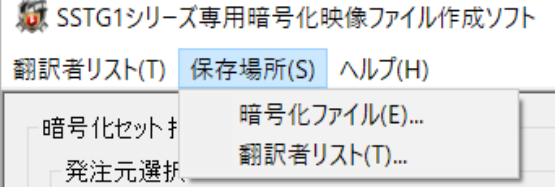

#### <span id="page-12-1"></span>《暗号化ファイル》

暗号化した映像ファイルの出力先を指定します。

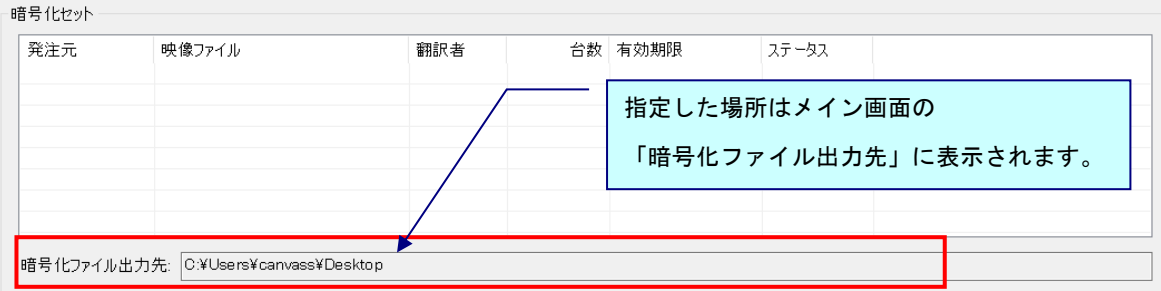

#### <span id="page-12-2"></span>《翻訳者リスト》

翻訳者リストの保存場所を指定するメニューです。

原則、翻訳者リストの保存場所は初回に指定した場所から変更しないことをお勧めします。

※既存の csv ファイルを指定すると翻訳者リストの内容に上書きされてしまうため、選択しないよう にしてください。

※通常、翻訳者リストの csv ファイルを直接開くことはありません。

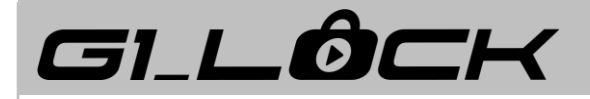

## <span id="page-13-0"></span>ログファイル

映像を暗号化すると、履歴情報が[ドキュメント]-[G1\_Lock]フォルダの「EncryptionLog.csv」に記録 されます。

#### ※Excel で開いた場合

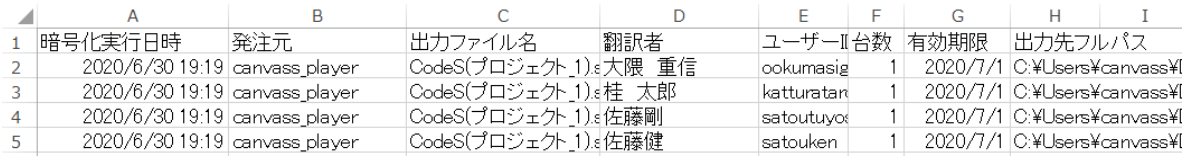

#### 【記録される内容】

- ⚫ 暗号化実行日時
- 発注元···cti ファイル名
- 出力ファイル名・・・暗号化されたファイルのファイル名
- 翻訳者・・・復号可能翻訳者の名前
- ユーザーID・・・復号可能翻訳者のユーザーID
- ⚫ 台数・・・利用可能台数
- 有効期限・・・復号化の有効期限
- 出力先フルパス・・・暗号化された映像ファイルの保存場所
- ※「EncryptionLog.csv」が 1 MB を超えると別ファイルが作成されます。ファイルは 5 つまで作成されますが、 これを超えるとローテーションし、前のファイルに上書きされます。

暗号化の記録を保管しておきたい場合は、別のフォルダに退避させてください。